# **Minisoft Guide to BrowserPrint**

This guide provides the steps to download a file from a browser and have it opened and printed by Minisoft's BrowserPrint application.

#### **Installing BrowserPrint**

- 1. Download the BrowserPrint\_Setup.exe.
	- a. Mac <download.minisoft.com/?ID=ua20170330185938146372439> b. Windows
		- <download.minisoft.com/?ID=ua20170330185953889523201>
	- c. Password: post
- 2. Click BrowserPrint\_Setup.exe and follow the install instructions.
- 3. Browse to the install folder (Default C:\Minisoft\BrowserPrint).
- 4. Double click BrowserPrint.exe to open the Configuration screen.

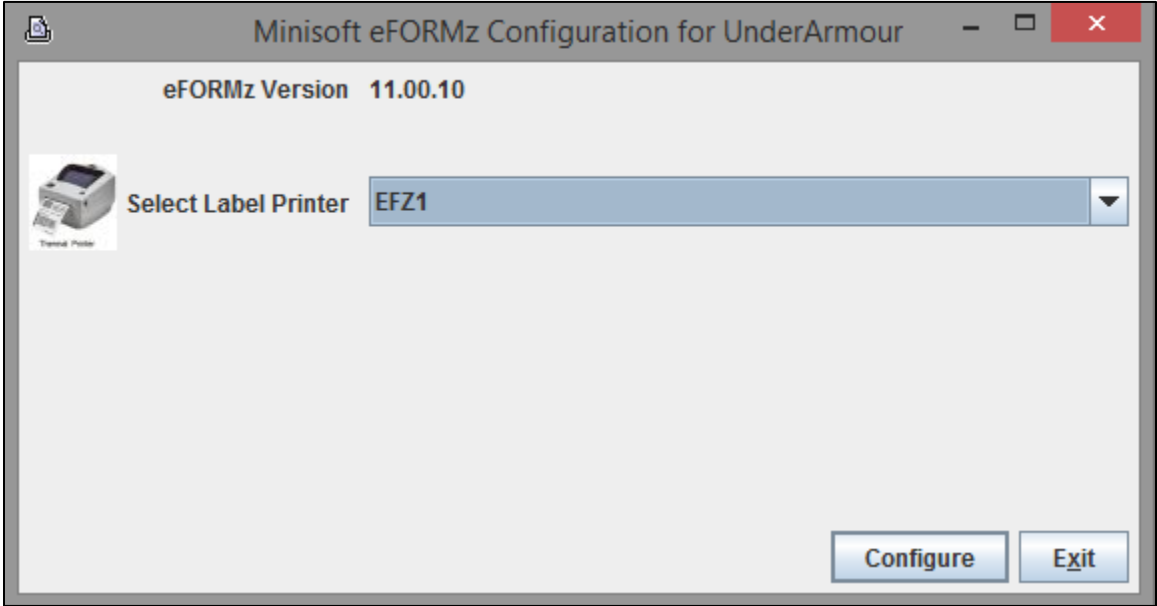

*Figure 1 – BrowserPrint Configuration.*

- 5. Select the ZPL label printer to use.
	- a. **Note: Only locally installed printers will appear in the dropdown list.**
	- b. Click *Configure*.

Files with extensions associated to Minisoft's BrowserPrint are processed by the application and printed to the designated printer.

### **Associate ZPL files in Windows**

- 1. Locate a ZPL file on your local system. If you do not have a ZPL example do the following:
	- a. Start an internet browser.
	- b. Navigate to [http://www.minisoft.com/temp/TestMime.html.](http://www.minisoft.com/temp/TestMime.html)

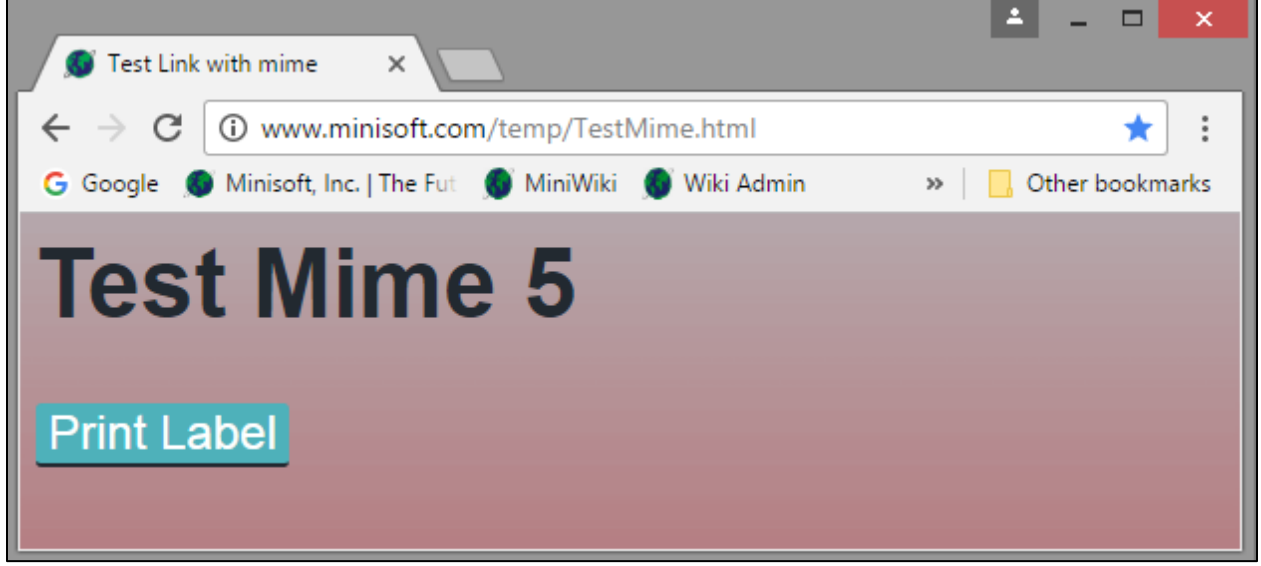

*Figure 2 – Minisoft ZPL test link.*

- c. Click the *Print Label*.
- d. Save the ZPL.
- 2. Right click the ZPL file.
	- a. Select *Open With*.
	- b. Select *Choose default program…*
	- c. Select *More Options*.
	- d. Scroll down to *Look for another App on this PC*.
	- e. Browse to the BrowserPrint install directory. Default C:\Minisoft\BrowserPrint.
	- f. Select BrowserPrint.exe.
	- g. Click *Open*.

All ZPL files are now defaulted to open with the BrowserPrint application.

#### **Associate ZPL files on a Mac**

- 1. Click the ZPL file in the Finder.
	- a. If you do not have a ZPL file see Associating ZPL files in Windows #1 above.
- 2. Choose File -> Get Info (Command+I).
- 3. In the info window, click the gray triangle to disclose the *Open With* pane.

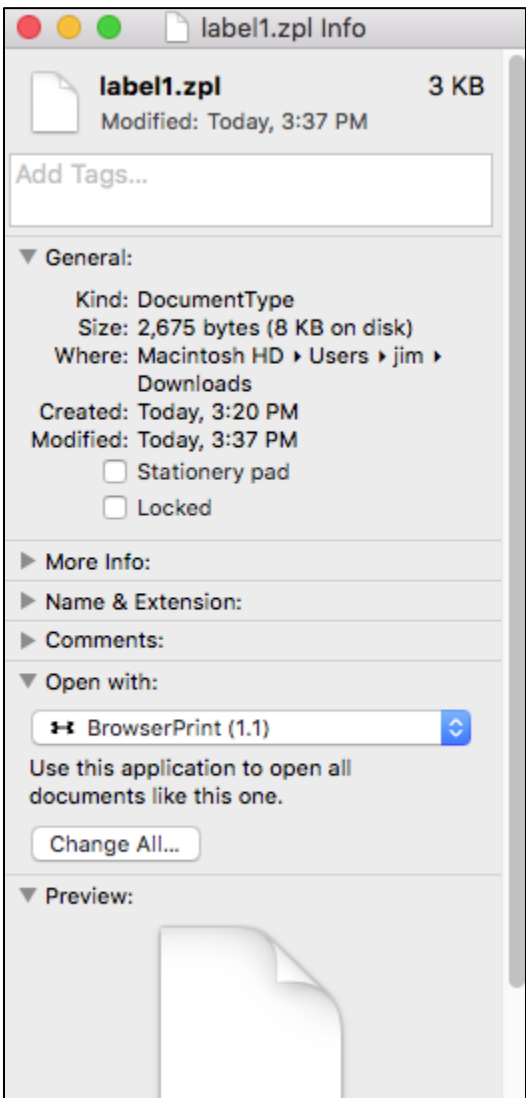

*Figure 3 – Mac Open with pop-up.*

- 4. From the pop-up menu, choose *BrowserPrinter* to open this document.
- 5. Close the window.

## **Opening a downloaded file in Chrome**

- 1. Start Chrome.
- 2. Browse to [http://www.minisoft.com/temp/TestMime.html.](http://www.minisoft.com/temp/TestMime.html)
- 3. Click the *Print Label*. This will create a download file at the bottom of the screen.
- 4. Right click the file at the bottom of the screen.

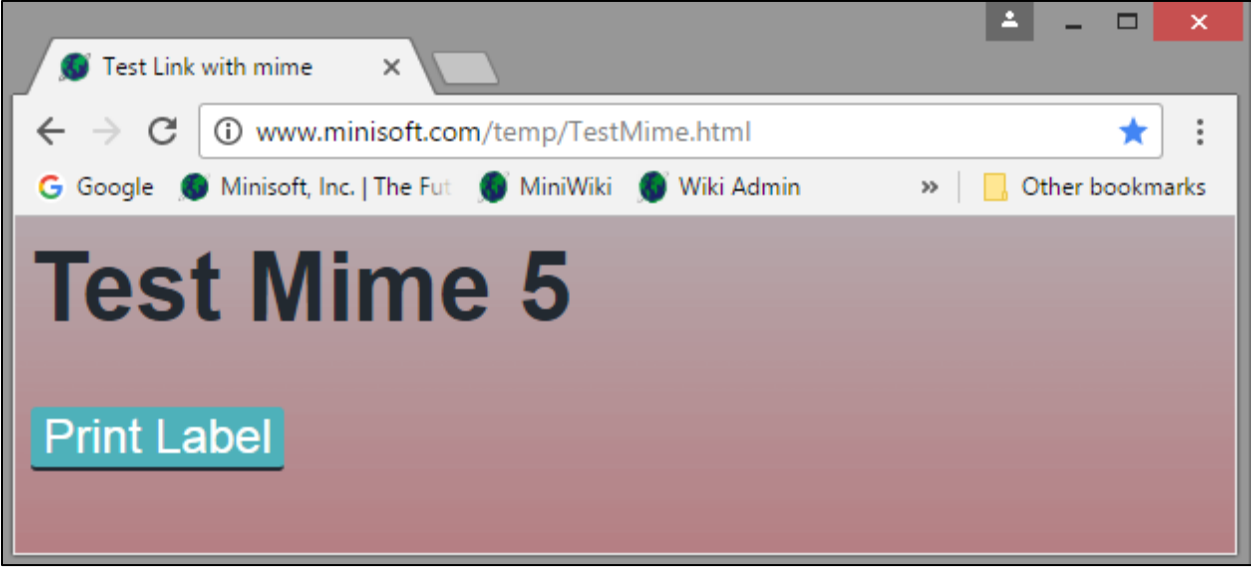

*Figure 4 – Minisoft ZPL test link in Chrome.*

5. Select *Always open files of this type*.

## **Opening a downloaded file in Internet Explorer**

- 1. Start Internet Explorer.
- 2. Browse to [http://www.minisoft.com/temp/TestMime.html.](http://www.minisoft.com/temp/TestMime.html)
- 3. Click the *Print Label*. This will produce an Open/Save prompt.

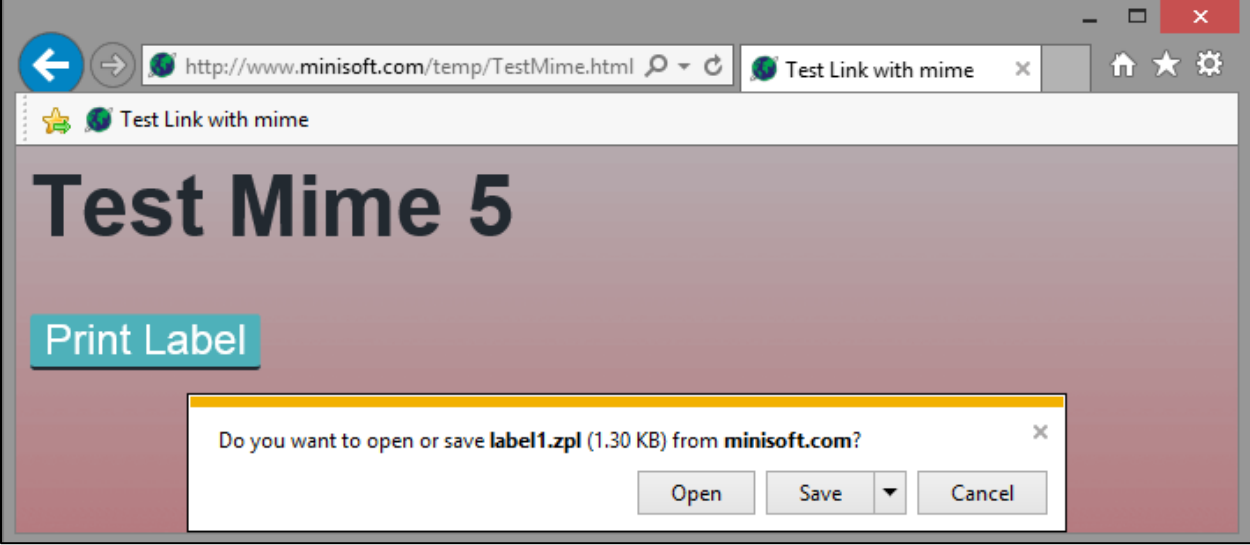

*Figure 5 – Minisoft ZPL test link in Internet Explorer.*

- 4. Click *Save*.
- 5. Click the tools icon in the upper right corner of IE. (Gear icon).
- 6. Select *View downloads*. You should see the label you just downloaded.
- 7. Right click the file.
- 8. Click *Always ask before opening this type of file*. **This option should be unchecked.**
- 9. Close the dialog box.

## **Opening a downloaded file in Mozilla FireFox**

- 1. Start Mozilla Firefox.
- 2. Browse to [http://www.minisoft.com/temp/TestMime.html.](http://www.minisoft.com/temp/TestMime.html)
- 3. Click the *Print Label*.
- 4. A dialogue box will appear. Choose *Open With*.

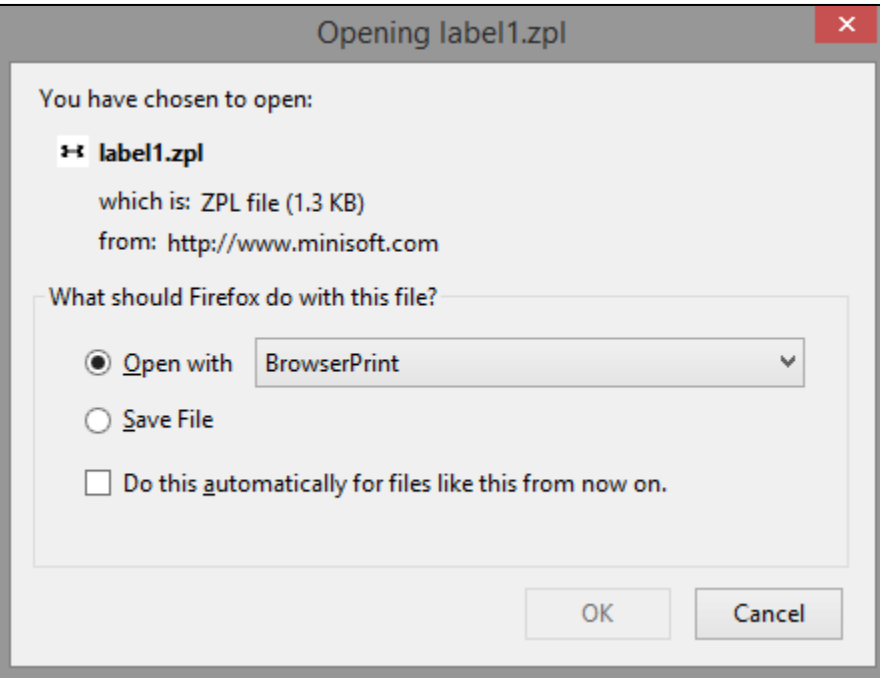

*Figure 6 – Firefox file association pop-up.*

- 5. Drop down the list and select *Other*.
- 6. Click *Browse*.
- 7. Browse to your Minisoft BrowserPrint install.
- 8. Default C:\Minisoft\BrowserPrint.
- 9. Select BrowserPrint.exe.
- 10. Check the box *Do this automatically for files like this from now on*.
- 11. Click *OK*.

## **Alternate Mozilla FireFox Instructions**

- 1. Start Mozilla Firefox.
- 2. Click Menu (upper right corner).
- 3. Click Options (Gear Icon).
- 4. On the left, click on Applications. (Rocket Icon).
- 5. Select ZPL file.
- 6. Click the down arrow on the action column.

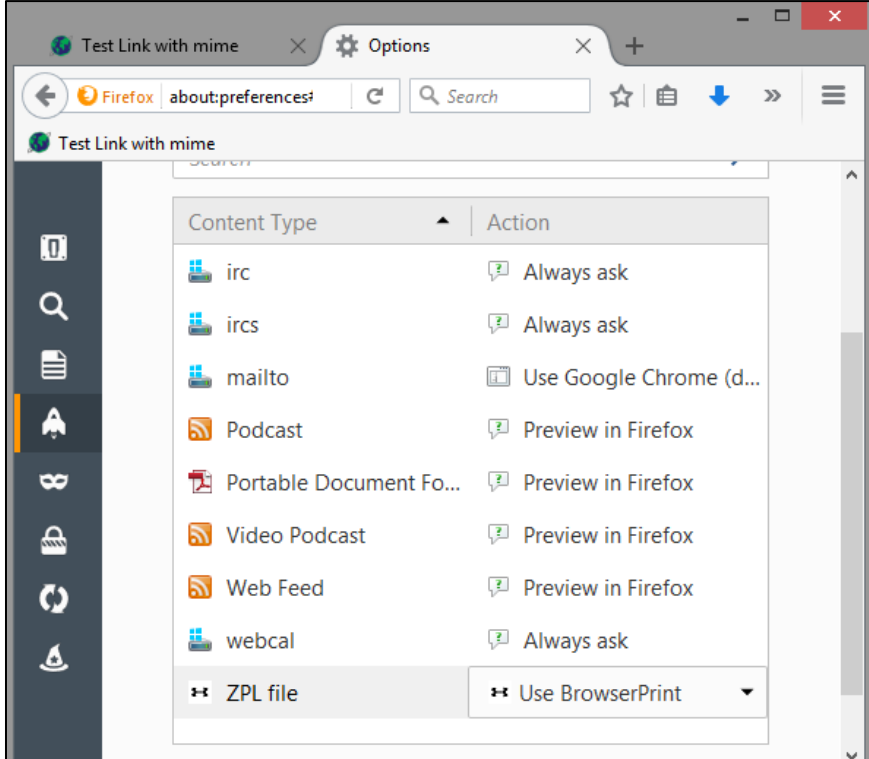

*Figure 7 – Mozilla Firefox file Applications.*

- 7. Click *Use Other*.
- 8. Browse to Minisoft BrowserPrint install.
- 9. Default C:\Minisoft\BrowserPrint.
- 10. Select BrowserPrint.exe.
- 11. Click *OK*.

# **Opening a downloaded file in Safari (Windows)**

Note: The Windows version of Safari will not allow the automatic opening of files downloaded from the web. It will require an extra step to print the labels from Safari in Windows.

- 1. Start Safari.
- 2. Click Settings (Gear icon in upper right corner).
- 3. Select *Preferences*.
- 4. Select *General* tab.
- 5. Uncheck *Always prompt before downloading*.
- 6. Browse to [http://www.minisoft.com/temp/TestMime.html.](http://www.minisoft.com/temp/TestMime.html)
- 7. Click the *Print Label*.
- 8. When the ZPL file is downloaded the Downloads pop-up will appear with a list of downloaded files.

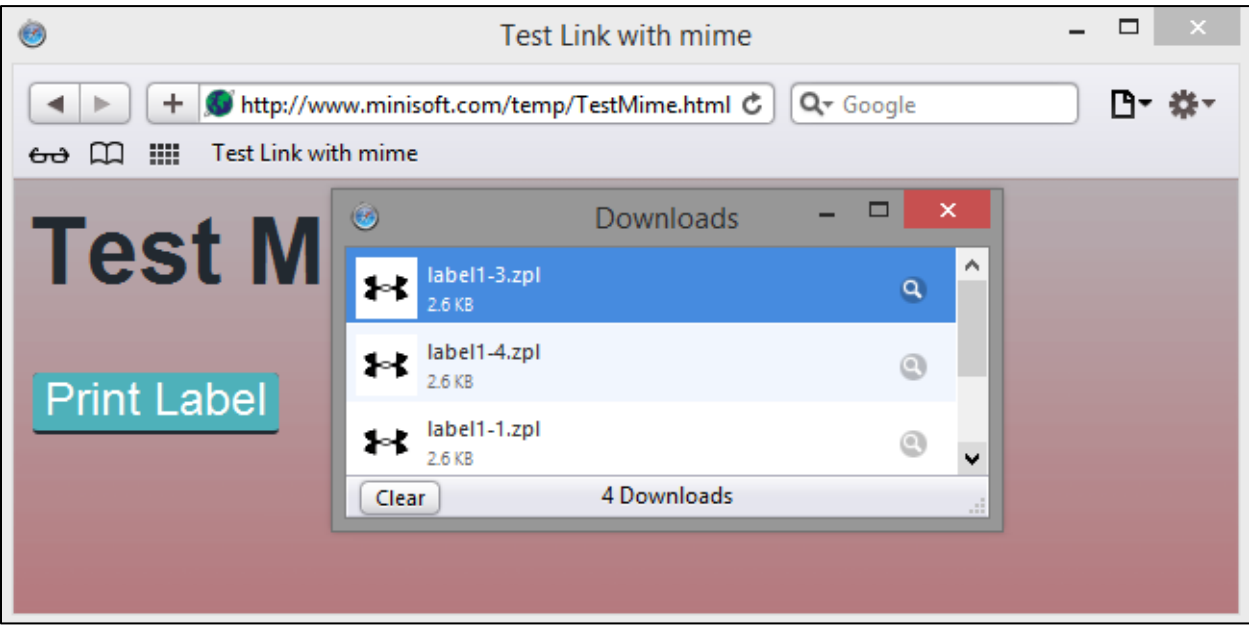

*Figure 8 – Safari Downloads pop-up*

9. Right click the ZPL file and select *Open*.

### **Opening a downloaded file in Safari (Mac)**

- 1. Open Safari.
- 2. Click *Settings* (Gear icon in upper right corner).
- 3. Select *Preferences*.
- 4. Select *General* tab.
- 5. Uncheck *Always prompt before downloading*.
- 6. Check the *Open "safe" files after downloading*.

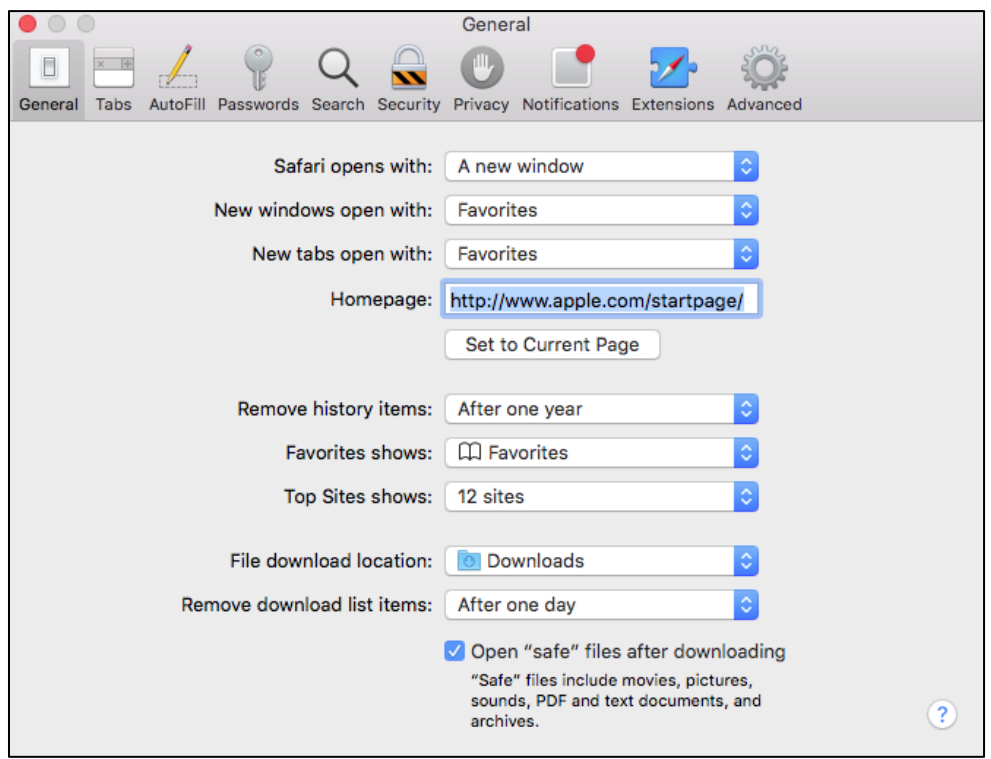

*Figure 9 – Safari (Mac) General Preferences.*

- 7. Click the red circle (x), located in the top left-hand corner of the preference window, to complete the process.
- 8. To add the ZPL files to the safe list to open after download edit the *System* file located at /System/Library/CoreServices/CoreTypes.bundle/Contents/Resources/.

**Note: It advised to save a copy of the system file before editing.**

a. Open the "System" file.

| □<br>▤<br>Mac_System.txt - Notepad                                                                                                    | × |
|----------------------------------------------------------------------------------------------------|---|
| File<br>Edit Format View<br>Help                                                                                                    |   |
| xml version="1.0" encoding="UTF-8"?<br>plist PUBLIC "-//Apple Computer//DTD PLIST 1.0//EN"<br "http://www.apple.com/DTDs/PropertyList-1.0.dtd"><br><plist version="1.0"><br/><dict></dict></plist>                                                                                                    |   |
| <key>LSRiskCategorySafe</key>                                                                                                    |   |
| <dict><br/><key>LSRiskCategoryContentTypes</key><br/><array><br/><string>com.adobe.encapsulated-postscript</string><br/><string>com.adobe.illustrator.ai-image</string><br/><string>com.adobe.pdf</string><br/>.<br/><string>com.adobe.etd</string><br/><string>com.adobe.xfdf</string><br/><string>com.adobe.fdf</string></array></dict> |   |
| <br><key>LSRiskCategoryExtensions</key><br><array><br/><string>zpl</string></array>                                                                                                    |   |
| <br>                                                                                                    |   |

*Figure 10 – Mac System file.*

b. Add the following INSIDE the <key>LSRiskCategorySafe</key> dictionary <dict> tag.

```
<key>LSRiskCategoryExtensions</key>
<array>
      <string>zpl</string>
</array>
```
- c. Save the file.
- d. Relaunch Safari.